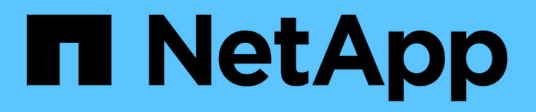

# **Mise en cache du volume BlueXP**

BlueXP volume caching

NetApp November 17, 2023

This PDF was generated from https://docs.netapp.com/fr-fr/bluexp-volume-caching/index.html on November 17, 2023. Always check docs.netapp.com for the latest.

# **Sommaire**

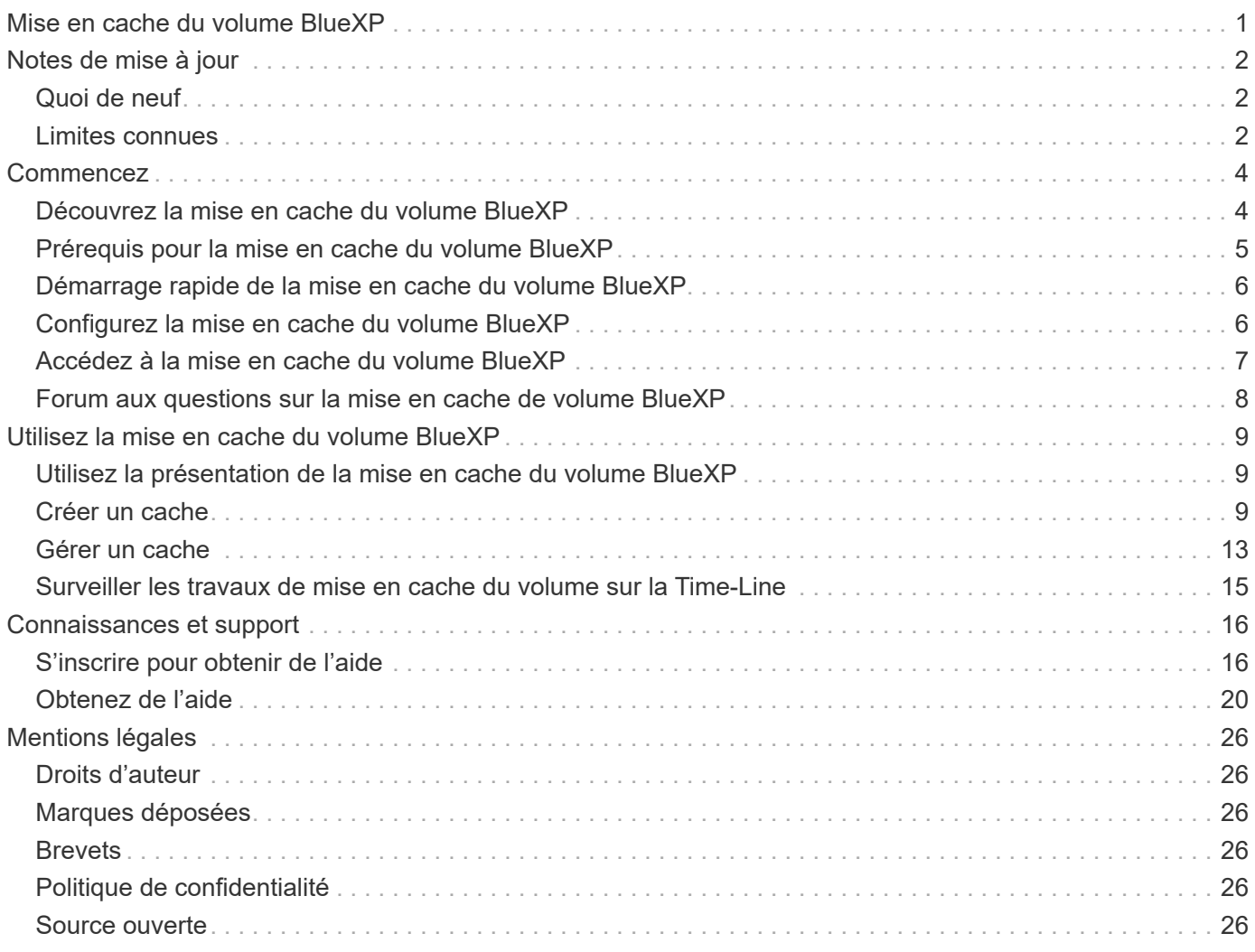

# <span id="page-2-0"></span>**Mise en cache du volume BlueXP**

# <span id="page-3-0"></span>**Notes de mise à jour**

# <span id="page-3-1"></span>**Quoi de neuf**

Découvrez les nouveautés de la mise en cache de volumes BlueXP.

# **04 juin 2023**

La mise en cache des volumes, fonctionnalité du logiciel ONTAP 9, est une fonctionnalité de mise en cache à distance qui simplifie la distribution des fichiers et réduit la latence des réseaux WAN en rapprochant vos utilisateurs et vos ressources de calcul, tout en réduisant les coûts de la bande passante WAN. La mise en cache du volume fournit un volume inscriptible persistant à un emplacement distant. Vous pouvez utiliser la mise en cache du volume BlueXP pour accélérer l'accès aux données ou pour décharger le trafic des volumes fortement sollicités. Les volumes de cache sont parfaitement adaptés aux charges de travail exigeant une capacité de lecture maximale, en particulier lorsque les clients doivent accéder aux mêmes données de manière répétée.

La mise en cache des volumes BlueXP vous offre des fonctionnalités de mise en cache pour le cloud, en particulier pour Amazon FSX pour NetApp ONTAP, Cloud Volumes ONTAP et pour vos environnements de travail sur site.

["En savoir plus sur la mise en cache de volumes BlueXP"](https://docs.netapp.com/us-en/bluexp-volume-caching/get-started/cache-intro.html).

# <span id="page-3-2"></span>**Limites connues**

Les limitations connues identifient les plates-formes, les périphériques ou les fonctions qui ne sont pas pris en charge par cette version du service ou qui ne fonctionnent pas correctement avec celui-ci.

## **Limitation de la copie des règles d'export du cache**

Les règles d'export-policy du cache ne sont pas copiées sur le volume du cache dans les situations suivantes :

- Lorsque l'environnement de travail du volume source est Amazon FSX pour NetApp ONTAP ou Cloud Volumes ONTAP et que le volume du cache est ONTAP 9.10.1 ou version antérieure.
- Lorsque l'environnement de travail du volume source est une version de ONTAP et que le volume de cache est ONTAP 9.10.1 ou une version antérieure.

Solution de contournement : vous devez créer manuellement les règles pour le volume de cache.

### **La création du cache échoue pour les machines virtuelles de stockage portant le même nom**

Si les clusters source et cible utilisent des machines virtuelles de stockage portant le même nom, le cache n'est pas créé.

Solution de contournement : utilisez des noms différents pour les machines virtuelles de stockage source et de destination.

## **Délai d'affichage des règles d'export nouvelles ou récemment modifiées**

Lors de la création d'un cache, il se peut que vous ne puissiez pas voir dans la liste une règle d'export récemment créée ou modifiée.

Solution : réessayez dans quelques minutes.

### **La création du cache échoue lorsque seul le protocole CIFS est activé pour la destination**

La création du cache échoue si le cluster source ou de destination possède ONTAP 9.10.1 ou une version antérieure et si seul le protocole CIFS est activé sur le cluster de destination.

Solution de contournement : utilisez un cluster de destination exécutant ONTAP 9.11.1 ou une version ultérieure, ou avec les protocoles CIFS et NFS configurés.

# <span id="page-5-0"></span>**Commencez**

# <span id="page-5-1"></span>**Découvrez la mise en cache du volume BlueXP**

La mise en cache des volumes, fonctionnalité du logiciel ONTAP 9, est une fonctionnalité de mise en cache à distance qui simplifie la distribution des fichiers et réduit la latence des réseaux WAN en rapprochant vos utilisateurs et vos ressources de calcul, tout en réduisant les coûts de la bande passante WAN. La mise en cache du volume fournit un volume inscriptible persistant à un emplacement distant. Vous pouvez utiliser la mise en cache du volume BlueXP pour accélérer l'accès aux données ou pour décharger le trafic des volumes fortement sollicités. Les volumes de cache sont parfaitement adaptés aux charges de travail exigeant une capacité de lecture maximale, en particulier lorsque les clients doivent accéder aux mêmes données de manière répétée.

La mise en cache des volumes BlueXP vous offre des fonctionnalités de mise en cache pour le cloud, en particulier pour Amazon FSX pour NetApp ONTAP, Cloud Volumes ONTAP et pour vos environnements de travail sur site.

Ce service permet également aux succursales d'accéder aux jeux de données de l'entreprise. En donnant accès aux *données actives*, des données qui doivent être consultées fréquemment depuis plusieurs contrôleurs d'un cluster, vous pouvez améliorer les performances des applications stratégiques. Grâce à la mise en cache des données actives locales sur plusieurs sites à travers le monde, vous améliorez la collaboration en permettant l'accès simultané à des jeux de données centralisés tout en réduisant le délai de réponse lors de l'accès aux données.

## **Qu'est-ce qu'un cache ?**

Un cache est un emplacement de stockage temporaire qui réside entre un hôte et la source des données. L'objectif d'un cache est de stocker des portions fréquemment consultées des données source de manière à ce qu'elles soient servies plus rapidement qu'en récupérant les données à partir de la source. Les caches sont plus avantageux dans les environnements exigeants en lecture, où les données sont accessibles plusieurs fois et partagées par plusieurs hôtes. Un système de cache est plus rapide que le système avec une source de données, ce qui est obtenu grâce à un système de stockage plus rapide et à la proximité de l'espace de stockage en cache avec l'hôte.

## **Avantages de l'utilisation de la mise en cache des volumes BlueXP**

La mise en cache du volume BlueXP offre les avantages suivants :

- Accélérez les performances dans une infrastructure de cloud hybride
- Éliminez les silos clouds en mettant en cache les données d'un fournisseur cloud à un autre
- Coûts de stockage réduits
- Collaborez sur plusieurs sites géographiques
- Utilisation d'un service géré par NetApp dans BlueXP
- Capacité à s'adapter plus rapidement à l'évolution des environnements IT
- Mise en cache de volumes à la demande ou par abonnement, hébergée dans le cloud

### **Les avantages de la mise en cache des volumes BlueXP**

La mise en cache du volume BlueXP vous permet d'exploiter pleinement plusieurs technologies NetApp pour atteindre les objectifs suivants :

Le service de mise en cache du volume BlueXP vous permet d'exploiter pleinement plusieurs technologies NetApp pour atteindre les objectifs suivants :

- Mise en cache des données d'un fournisseur de cloud à un autre
- Afficher et modifier une export policy de cache
- Redimensionner un cache existant
- Supprimer un cache

### **Le coût**

NetApp ne vous facture pas pour l'utilisation du service de mise en cache du volume BlueXP, mais vous devez vérifier votre fournisseur cloud pour connaître les frais d'entrée et de sortie des données applicables.

### **Licences**

Aucune licence ONTAP particulière n'est requise pour la mise en cache du volume BlueXP.

### **Fonctionnement de la mise en cache des volumes BlueXP**

Un volume de cache est un volume peu rempli qui est sauvegardé par un volume source. Le volume en cache peut se trouver sur le même cluster que ou sur un autre cluster que celui du volume source.

Le volume en cache permet d'accéder aux données du volume source sans que toutes les données soient dans le volume en cache. Le stockage des données dans le volume de cache est géré efficacement en conservant uniquement les données actives (données actives ou récemment utilisées).

La mise en cache du volume BlueXP lit les requêtes si le volume en cache contient les données demandées par le client. Sinon, le service de mise en cache du volume demande les données au volume source et les stocke avant de répondre à la demande du client. Les demandes suivantes de données sont ensuite traitées directement depuis le volume de cache. Cela améliore les performances lorsque les mêmes données sont consultées de manière répétée, car après la première demande, les données ne doivent plus circuler sur le réseau ou être servies à partir d'un système surchargé.

# <span id="page-6-0"></span>**Prérequis pour la mise en cache du volume BlueXP**

Commencez par vérifier que votre environnement opérationnel, votre connexion, votre accès au réseau et votre navigateur Web sont opérationnels.

Pour utiliser la mise en cache du volume BlueXP, vérifiez que votre environnement répond à toutes les exigences.

- ONTAP 9.8 et versions ultérieures
	- Autorisations ONTAP d'administration du cluster
	- LIFs intercluster sur les clusters
- Dans BlueXP :
- Le connecteur BlueXP doit être configuré dans NetApp BlueXP. Tous les clusters source et cible doivent se trouver sur le même connecteur BlueXP. Reportez-vous à la ["Démarrage rapide de BlueXP"](https://docs.netapp.com/us-en/cloud-manager-setup-admin/task-quick-start-standard-mode.html) et ["En savoir plus sur les connecteurs"](https://docs.netapp.com/us-en/bluexp-setup-admin/concept-connectors.html).
- L'environnement de travail doit être configuré.
- Les clusters doivent être ajoutés dans l'environnement de travail cible et dans un état ACTIVÉ ou dégradé.
- Exigences standard de BlueXP. Reportez-vous à la section ["Exigences de BlueXP".](https://docs.netapp.com/us-en/cloud-manager-setup-admin/reference-checklist-cm.html)

# <span id="page-7-0"></span>**Démarrage rapide de la mise en cache du volume BlueXP**

Voici un aperçu des étapes nécessaires pour démarrer avec la mise en cache de volume BlueXP. Les liens de chaque étape vous mènent à une page qui fournit plus de détails.

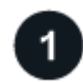

#### **Passer en revue les prérequis**

["Assurez-vous que votre environnement répond à ces exigences"](#page-6-0).

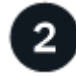

#### **Configurez le service de mise en cache du volume**

["Configurez la mise en cache du volume BlueXP"](#page-7-1).

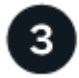

#### **Et la suite ?**

Après avoir configuré le service, voici ce que vous pourriez faire ensuite.

- ["Créer un cache"](#page-10-2).
- ["Gérer un cache, modifier un cache, redimensionner un cache ou supprimer un cache"](#page-10-1).
- ["Surveiller les opérations de mise en cache des volumes".](#page-16-0)

# <span id="page-7-1"></span>**Configurez la mise en cache du volume BlueXP**

Pour utiliser la mise en cache du volume BlueXP, effectuez quelques étapes de configuration.

- Révision ["prérequis"](#page-6-0) pour vous assurer que votre environnement est prêt.
- Créer un connecteur BlueXP.
- Créer des environnements de travail.

### **Créez un connecteur dans BlueXP**

L'étape suivante consiste à créer un connecteur dans BlueXP.

Pour créer un connecteur dans BlueXP avant d'utiliser le service, reportez-vous à la documentation BlueXP qui décrit ["Comment créer un connecteur".](https://docs.netapp.com/us-en/bluexp-setup-admin/concept-connectors.html#how-to-create-a-connector)

### **Créer des environnements de travail**

Si vous ne l'avez pas déjà fait, vous devez créer les environnements de travail pour la source et la cible.

- ["Créez un environnement de travail Amazon FSX pour ONTAP"](https://docs.netapp.com/us-en/cloud-manager-fsx-ontap/start/task-getting-started-fsx.html)
- ["Lancement d'Cloud Volumes ONTAP dans AWS"](https://docs.netapp.com/us-en/cloud-manager-cloud-volumes-ontap/task-deploying-otc-aws.html)
- ["Lancez Cloud Volumes ONTAP dans Azure"](https://docs.netapp.com/us-en/cloud-manager-cloud-volumes-ontap/task-deploying-otc-azure.html)
- ["Lancez Cloud Volumes ONTAP dans GCP"](https://docs.netapp.com/us-en/cloud-manager-cloud-volumes-ontap/task-deploying-gcp.html)
- ["Ajout de systèmes Cloud Volumes ONTAP existants"](https://docs.netapp.com/us-en/cloud-manager-cloud-volumes-ontap/task-adding-systems.html)
- ["Découvrir les clusters ONTAP"](https://docs.netapp.com/us-en/cloud-manager-ontap-onprem/task-discovering-ontap.html)

# <span id="page-8-0"></span>**Accédez à la mise en cache du volume BlueXP**

NetApp BlueXP vous permet de vous connecter au service de mise en cache du volume BlueXP.

Pour vous connecter à BlueXP, vous pouvez utiliser vos identifiants du site de support NetApp ou vous inscrire à une connexion au cloud NetApp à l'aide de votre e-mail et de votre mot de passe. ["En savoir plus sur la](https://docs.netapp.com/us-en/cloud-manager-setup-admin/task-logging-in.html) [connexion".](https://docs.netapp.com/us-en/cloud-manager-setup-admin/task-logging-in.html)

#### **Étapes**

1. Ouvrez un navigateur Web et accédez au ["Console BlueXP".](https://console.bluexp.netapp.com/)

La page de connexion NetApp BlueXP s'affiche.

2. Connectez-vous à BlueXP.

Ĥ.

3. Dans le menu de navigation de gauche de BlueXP, sélectionnez **Mobility** > **Volume cache**.

Le tableau de bord de mise en cache du volume BlueXP s'affiche.

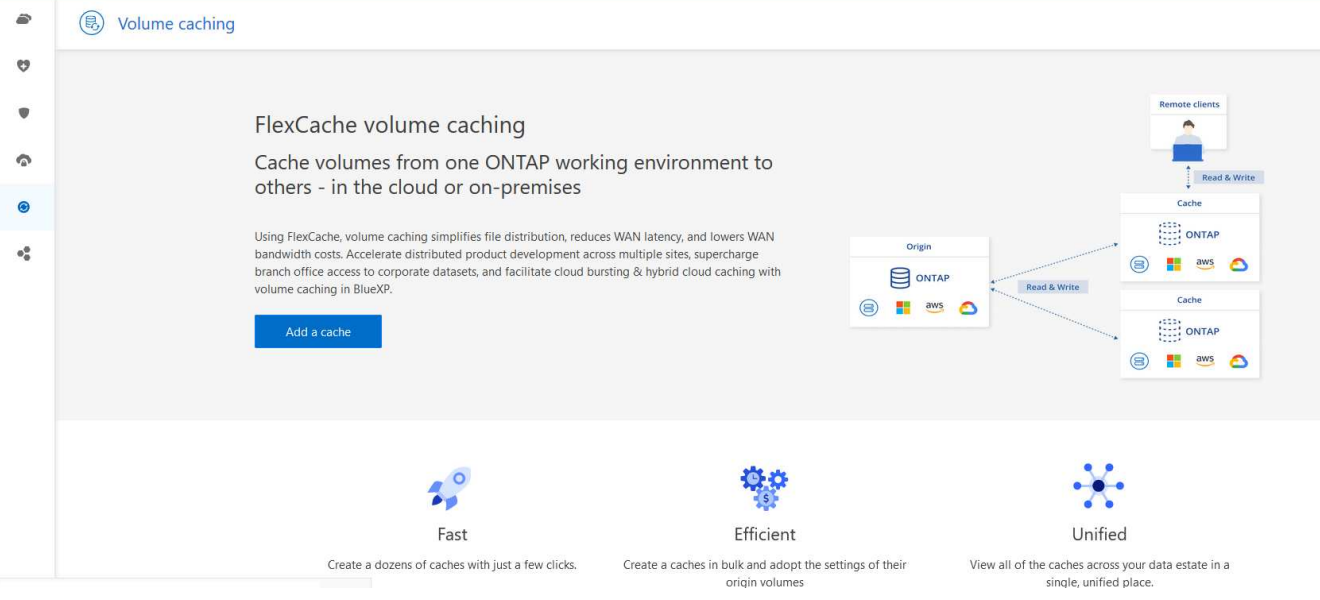

Si un connecteur BlueXP n'est pas configuré, l'option **Ajouter un connecteur** apparaît. Reportez-vous à la section ["Configurez la mise en cache du volume BlueXP"](#page-7-1).

# <span id="page-9-0"></span>**Forum aux questions sur la mise en cache de volume BlueXP**

Cette FAQ peut vous aider si vous cherchez juste une réponse rapide à une question.

#### **Quelle est l'URL de mise en cache du volume BlueXP ?**

Pour l'URL, dans un navigateur, entrez : ["https://console.bluexp.netapp.com/"](https://console.bluexp.netapp.com/) Pour accéder à la console BlueXP.

#### **Avez-vous besoin d'une licence pour utiliser la mise en cache du volume BlueXP ?**

Aucun fichier de licence NetApp n'est requis.

#### **Comment activez-vous la mise en cache du volume BlueXP ?**

La mise en cache du volume BlueXP ne nécessite aucune activation. L'option de mise en cache du volume apparaît automatiquement dans le menu de navigation de gauche de BlueXP.

# <span id="page-10-0"></span>**Utilisez la mise en cache du volume BlueXP**

# <span id="page-10-1"></span>**Utilisez la présentation de la mise en cache du volume BlueXP**

La mise en cache du volume BlueXP vous permet d'atteindre les objectifs suivants :

- ["Créer un cache"](#page-10-2).
- ["Afficher les détails du cache"](#page-14-0).
- ["Modifier la règle d'export et redimensionner un cache"](#page-14-0).
- ["Supprimer un cache".](#page-14-0)
- ["Surveiller les opérations de mise en cache des volumes"](#page-16-0) Sur la chronologie BlueXP.

# <span id="page-10-2"></span>**Créer un cache**

Vous pouvez créer une mise en cache de volume entre Amazon FSX pour ONTAP, Cloud Volumes ONTAP et ONTAP sur site avec un ou plusieurs volumes source provenant de l'environnement de travail source en tant que source de cache. Vous choisissez ensuite la machine virtuelle de stockage pour les volumes de cache.

Le volume du cache peut se trouver sur le même cluster ou sur un cluster différent de celui du volume source. Les volumes que vous sélectionnez pour le cache doivent appartenir à la même VM de stockage et les VM de stockage doivent utiliser les mêmes protocoles.

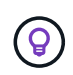

Si les volumes ne sont pas admissibles à la mise en cache, ils sont grisés afin que vous ne puissiez pas les sélectionner.

Vous pouvez entrer la taille des volumes de cache sous forme de pourcentage de la taille du volume source.

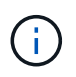

L'IPSpace utilisé par le volume de cache dépend de l'IPSpace utilisé par la machine virtuelle de stockage source.

Le nom du volume de cache utilise le suffixe cache ajouté au nom du volume d'origine.

## **Étapes à partir de la page d'accueil de la mise en cache du volume BlueXP**

1. Connectez-vous à BlueXP et sélectionnez **Mobility** > **Volume cache** dans le menu de navigation de gauche.

Accédez à la page du tableau de bord de mise en cache du volume BlueXP. Lorsque vous commencez par le service, vous devez ajouter les informations de cache. Plus tard, le tableau de bord s'affiche et affiche les données relatives aux caches.

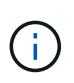

Si vous n'avez pas encore configuré de connecteur BlueXP, l'option **Ajouter un connecteur** apparaît à la place de **Ajouter un cache**. Dans ce cas, vous devez d'abord configurer le connecteur. Reportez-vous à la ["Démarrage rapide de BlueXP".](https://docs.netapp.com/us-en/cloud-manager-setup-admin/task-quick-start-standard-mode.html)

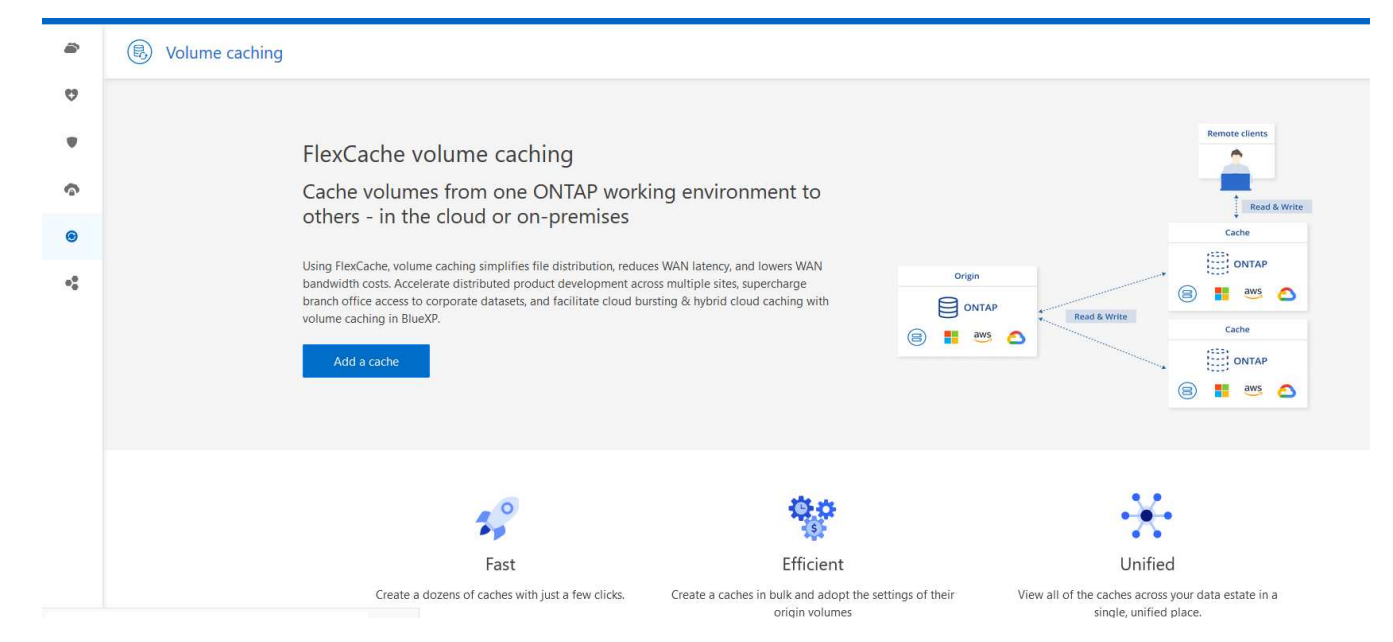

- 2. Sélectionnez **Ajouter un cache**.
- 3. Dans la page données du cache, sélectionnez la source et le cache cible de l'environnement de travail, puis sélectionnez **lancer l'assistant de mise en cache**.
- 4. Dans la page configurer vos caches, sélectionnez le ou les volumes à mettre en cache.

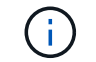

Vous pouvez sélectionner jusqu'à 50 volumes.

- 5. Faites défiler la page vers le bas pour apporter des modifications supplémentaires aux détails de la VM ou à la taille du volume.
- 6. Entrez la taille des volumes de cache sous forme de pourcentage de la taille du volume source.

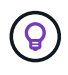

En règle générale, la taille du volume du cache doit correspondre à environ 15 % de la taille du volume source.

7. Cochez la case **cache Access** pour répliquer les règles d'export NFS et la configuration du partage SMB/CIFS du volume source vers le volume cache cible.

Les règles d'export NFS et le partage SMB/CIFS du volume source sont ensuite répliqués sur le volume en cache. Si le protocole SMB/CIFS n'est pas activé sur la machine virtuelle de stockage du cache, le partage SMB/CIFS ne sera pas répliqué.

8. Vous pouvez également saisir le préfixe du nom du cache.

Suffixe de cache est ajouté au nom au format : <user-specified prefix> <source volume name>\_cache

9. Sélectionnez **Créer des caches**.

Le nouveau cache apparaît dans la liste mise en cache. Le nom du volume de cache s'affiche cache comme suffixe du nom du volume source.

10.

Pour voir la progression de l'opération, dans le menu supérieur, sélectionnez **COL** > Chronologie.

# **Étapes à partir du canevas BlueXP**

- 1. Dans le canevas BlueXP, sélectionnez l'environnement de travail.
- 2. Sélectionnez l'environnement source et faites-le glisser vers la destination.

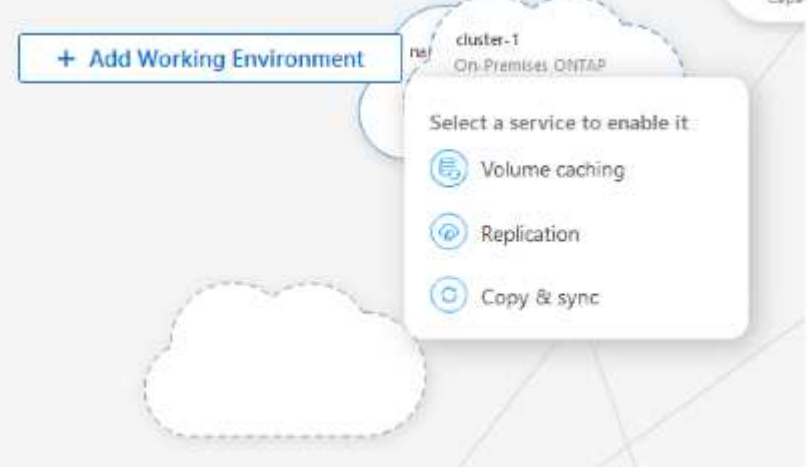

3. Sélectionnez le service **Volume cache**.

Cela crée un volume de cache de la source à la destination.

- 4. Dans le volet de droite, dans la zone Service de mise en cache, sélectionnez **Ajouter**.
- 5. Dans la page données du cache, sélectionnez l'environnement de travail à mettre en cache et sélectionnez **lancer l'assistant de mise en cache**.

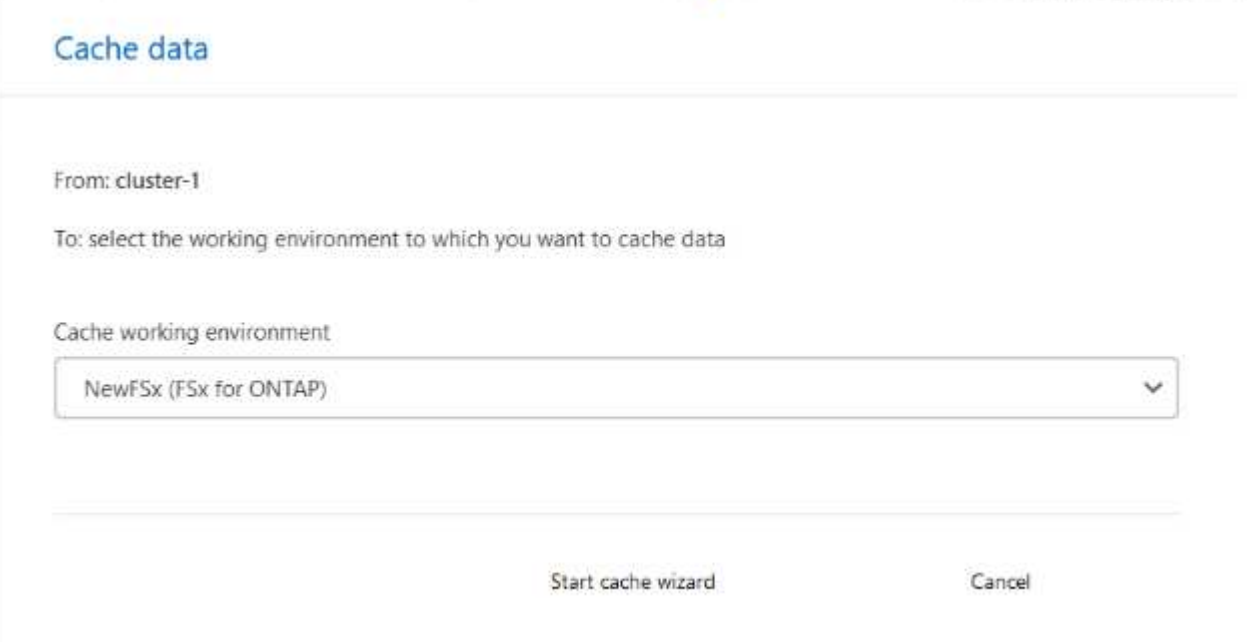

6. Dans la page configurer vos caches, sélectionnez le ou les volumes à mettre en cache.

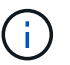

Vous pouvez sélectionner jusqu'à 50 volumes.

7. Faites défiler la page vers le bas pour apporter des modifications supplémentaires aux détails de la VM ou à la taille du volume.

8. Entrez la taille des volumes de cache sous forme de pourcentage de la taille du volume source.

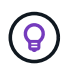

En règle générale, la taille du volume du cache doit correspondre à environ 15 % de la taille du volume source.

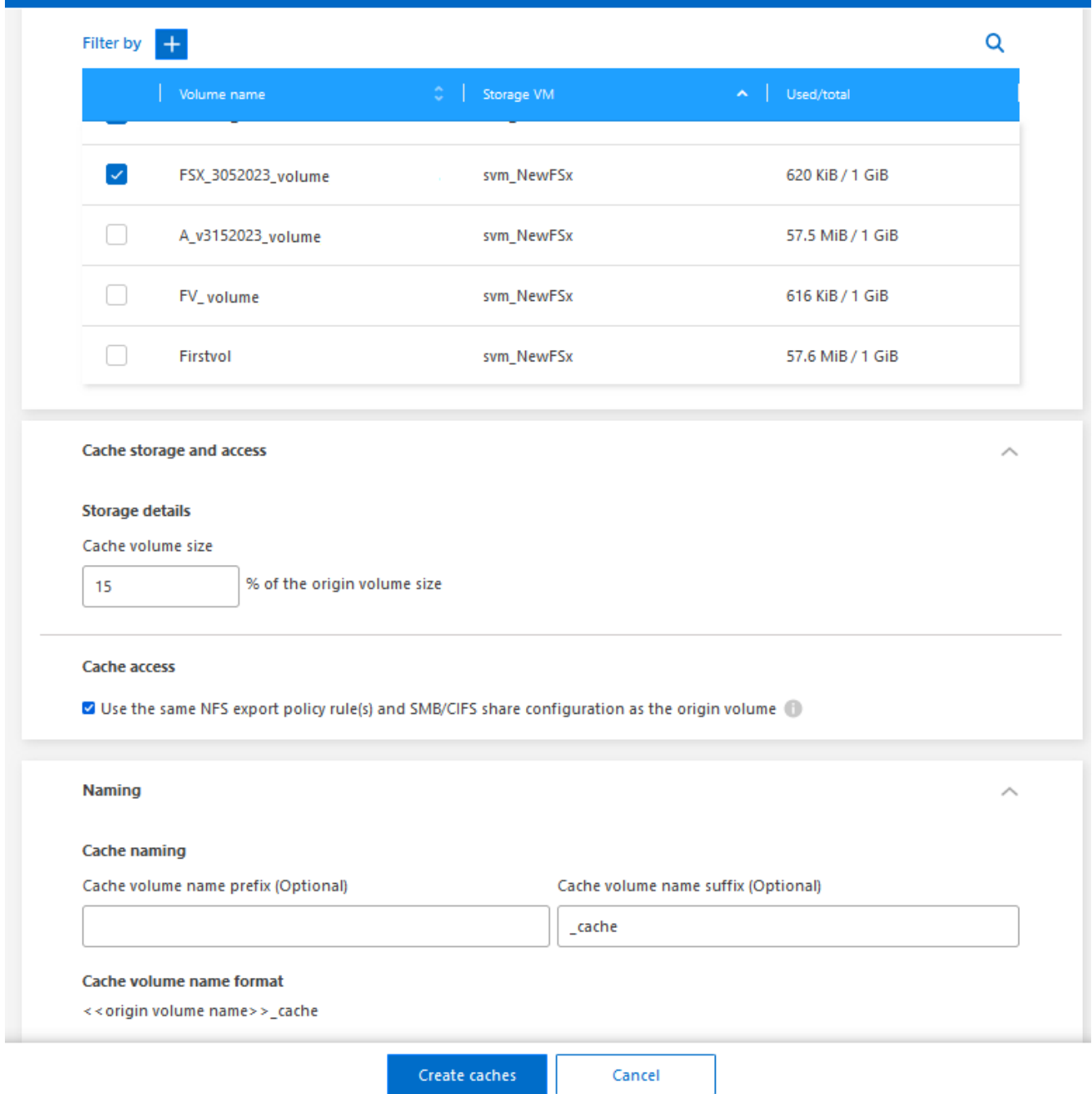

9. Cochez la case **cache Access** pour répliquer les règles d'export NFS et la configuration du partage SMB/CIFS du volume source vers le volume cache cible.

Les règles d'export NFS et le partage SMB/CIFS du volume source sont ensuite répliqués sur le volume en cache. Si le protocole SMB/CIFS n'est pas activé sur la machine virtuelle de stockage du cache, le partage SMB/CIFS ne sera pas répliqué.

10. Vous pouvez également saisir le préfixe du nom du cache.

Suffixe de cache est ajouté au nom au format : <user-specified prefix> <source volume name>\_cache

11. Sélectionnez **Créer des caches**.

Le nouveau cache apparaît dans la liste mise en cache. Le nom du volume de cache s'affiche cache comme suffixe du nom du volume source.

12.

Pour voir la progression de l'opération, dans le menu supérieur, sélectionnez > **Chronologie**.

# <span id="page-14-0"></span>**Gérer un cache**

Vous pouvez modifier un cache, modifier la règle d'export, redimensionner un cache et supprimer un cache.

La mise en cache du volume BlueXP vous permet d'atteindre les objectifs suivants :

- Afficher les détails du cache.
- Attribuez une export policy différente à un cache.
- Modifier la mise en cache d'un volume et sa taille, etc Edit aura la possibilité d'afficher et de modifier d'autres propriétés, et d'autres propriétés seront ajoutées en édition dans les versions à venir.
- Redimensionnez un cache existant en fonction d'un pourcentage de la taille du volume d'origine.
- Supprimer un cache.

## **Afficher les détails du cache**

Pour chaque mise en cache, vous pouvez consulter le volume d'origine, l'environnement de travail, le volume de cache, etc.

### **Étapes**

1. Dans le menu de navigation de gauche de BlueXP, sélectionnez **Mobility** > **Volume cache**.

Vous pouvez afficher la liste des volumes de cache créés dans l'environnement de destination. La liste des caches affiche les détails du cache.

- 2. Pour filtrer la liste, sélectionnez l'option **Filtrer par +**.
- 3. Sélectionnez une ligne et sélectionnez l'option **actions …** à droite.
- 4. Sélectionnez **Afficher et modifier les détails**.
- 5. Vérifiez les détails.

### **Modifier un cache**

Vous pouvez modifier le nom, la taille du volume et la règle d'export d'un cache.

#### **Étapes**

- 1. Dans le menu de navigation de gauche de BlueXP, sélectionnez **Mobility** > **Volume cache**.
- 2. Sélectionnez une ligne et sélectionnez l'option **actions …** à droite.
- 3. Sélectionnez **Afficher et modifier les détails**.
- 4. Dans l'onglet Configuration de base, vous pouvez éventuellement modifier le nom du cache et la taille du volume du cache.
- 5. Vous pouvez également développer l'onglet accès au cache et modifier les valeurs suivantes :
	- a. Chemin de montage.
	- b. Export policy différente de la export policy existante.
- 6. Pour modifier les détails des partages SMB/CIFS ou les règles d'export-policy, cliquez sur l'option permettant d'accéder à BlueXP System Manager.
- 7. Sélectionnez **Enregistrer**.

### **Attribuez une autre règle d'export de cache**

Vous pouvez attribuer une export policy différente à un cache.

Les règles d'export-policy source doivent être appliquées au cluster cible.

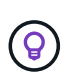

Vous pouvez affecter une export policy existante à un cache. Vous ne pouvez pas modifier les règles d'export-policy. Si vous devez modifier les règles d'export, vous pouvez utiliser NetApp System Manager.

#### **Étapes**

- 1. Dans le menu de navigation de gauche de BlueXP, sélectionnez **Mobility** > **Volume cache**.
- 2. Sélectionnez une ligne et sélectionnez l'option **actions …** à droite.
- 3. Sélectionnez **Modifier la règle d'export**.
- 4. Sélectionnez la règle d'export que vous souhaitez affecter au cache.
- 5. Sélectionnez **Enregistrer**.

### **Redimensionner un cache**

Vous pouvez modifier la taille du volume de cache en fonction d'un pourcentage du volume source.

#### **Étapes**

- 1. Dans le menu de navigation de gauche de BlueXP, sélectionnez **Mobility** > **Volume cache**.
- 2. Sélectionnez une ligne et sélectionnez l'option **actions …** à droite.
- 3. Sélectionnez **Redimensionner**.
- 4. Entrez un nouveau pourcentage de la taille du volume d'origine.

Le volume du cache se redimensionnera au nouveau pourcentage.

5. Sélectionnez **Enregistrer**.

### **Supprimer un cache**

Si vous n'avez plus besoin du cache, vous pouvez le supprimer. Cette opération supprime la relation de mise en cache du volume et le cache du volume cible.

#### **Étapes**

1. Dans le menu de navigation de gauche de BlueXP, sélectionnez **Mobility** > **Volume cache**.

- 2. Sélectionnez une ligne et sélectionnez l'option **actions …** à droite.
- 3. Sélectionnez **Supprimer**.
- 4. Cochez la case.
- 5. Sélectionnez **Supprimer**.

# <span id="page-16-0"></span>**Surveiller les travaux de mise en cache du volume sur la Time-Line**

Vous pouvez surveiller toutes les tâches de mise en cache de volume et en déterminer la progression.

**Étapes**

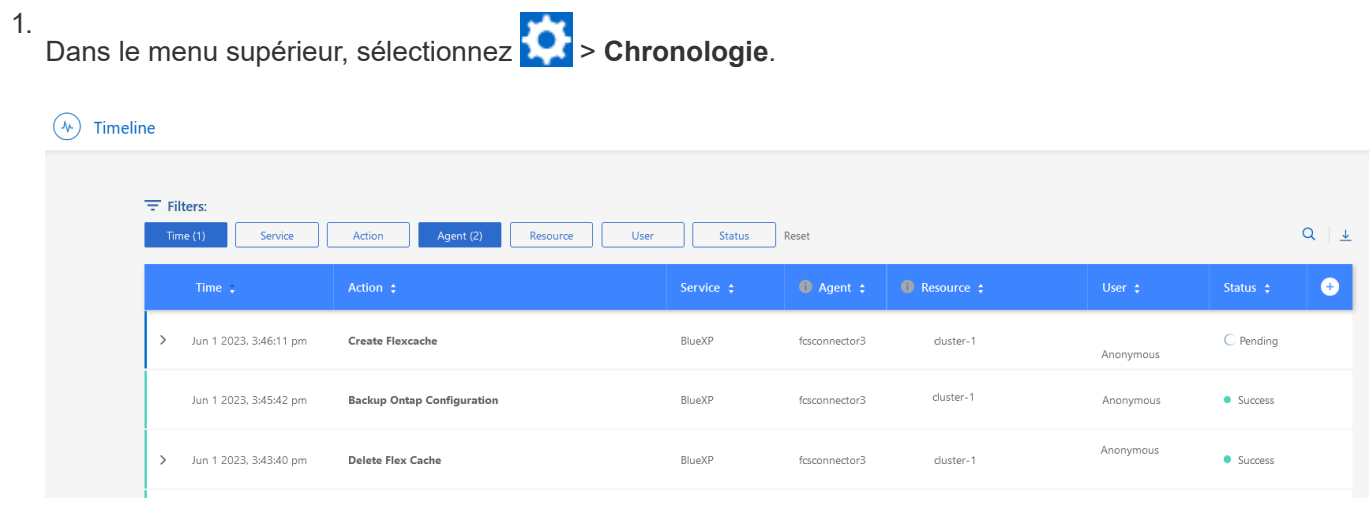

- 2. Si vous le souhaitez, vous pouvez filtrer par heure, service, action, agent, ressource, utilisateur ou état.
- 3. Explorez tous les caches et les opérations.

# <span id="page-17-0"></span>**Connaissances et support**

# <span id="page-17-1"></span>**S'inscrire pour obtenir de l'aide**

L'enregistrement au support est requis pour recevoir le support technique spécifique à BlueXP et à ses solutions et services de stockage. L'enregistrement au support est également requis pour activer les principaux workflows des systèmes Cloud Volumes ONTAP.

L'inscription au support n'active pas le support NetApp pour un service de fichiers de fournisseur cloud. Pour obtenir de l'aide concernant un service de fichiers d'un fournisseur cloud, son infrastructure ou toute solution utilisant le service, consultez la section « obtention d'aide » de la documentation BlueXP associée à ce produit.

- ["Amazon FSX pour ONTAP"](https://docs.netapp.com/us-en/bluexp-fsx-ontap/start/concept-fsx-aws.html#getting-help)
- ["Azure NetApp Files"](https://docs.netapp.com/us-en/bluexp-azure-netapp-files/concept-azure-netapp-files.html#getting-help)
- ["Cloud Volumes Service pour Google Cloud"](https://docs.netapp.com/us-en/bluexp-cloud-volumes-service-gcp/concept-cvs-gcp.html#getting-help)

## **Présentation de l'inscription au support**

Il existe deux types d'inscription pour activer les droits d'assistance :

• Enregistrement de votre abonnement au support pour les identifiants de compte BlueXP (votre numéro de série à 20 chiffres 960xxxxxxxxx se trouve sur la page des ressources de support de BlueXP).

Il sert d'ID d'abonnement unique pour tous les services de BlueXP. Chaque abonnement au support BlueXP au niveau du compte doit être enregistré.

• Enregistrement des numéros de série Cloud Volumes ONTAP associés à un abonnement sur le marché de votre fournisseur cloud (numéros de série à 20 chiffres 909201xxxxxxxx).

Ces numéros de série sont généralement appelés *PAYGO - numéros de série* et sont générés par BlueXP au moment du déploiement de Cloud Volumes ONTAP.

L'enregistrement des deux types de numéros de série offre des fonctionnalités telles que l'ouverture de tickets de support et la génération automatique de tickets. L'inscription est terminée en ajoutant des comptes du site de support NetApp (NSS) à BlueXP, comme décrit ci-dessous.

### **Enregistrez votre compte BlueXP pour bénéficier de la prise en charge NetApp**

Pour vous inscrire au support et activer les droits de support, un utilisateur de votre compte BlueXP doit associer un compte sur le site de support NetApp à sa connexion BlueXP. Le fait de vous inscrire au support NetApp dépend de la présence ou non d'un compte sur le site de support NetApp (NSS).

#### <span id="page-17-2"></span>**Client existant avec un compte NSS**

Si vous êtes client NetApp avec un compte NSS, il vous suffit de vous inscrire pour obtenir du support dans BlueXP.

### **Étapes**

1. Dans le coin supérieur droit de la console BlueXP, sélectionnez l'icône Paramètres, puis sélectionnez

**informations d'identification**.

- 2. Sélectionnez **informations d'identification utilisateur**.
- 3. Sélectionnez **Ajouter des informations d'identification NSS** et suivez l'invite authentification du site de support NetApp (NSS).
- 4. Pour confirmer que le processus d'enregistrement a réussi, sélectionnez l'icône aide et sélectionnez **support**.

La page **Ressources** doit indiquer que votre compte est enregistré pour le support.

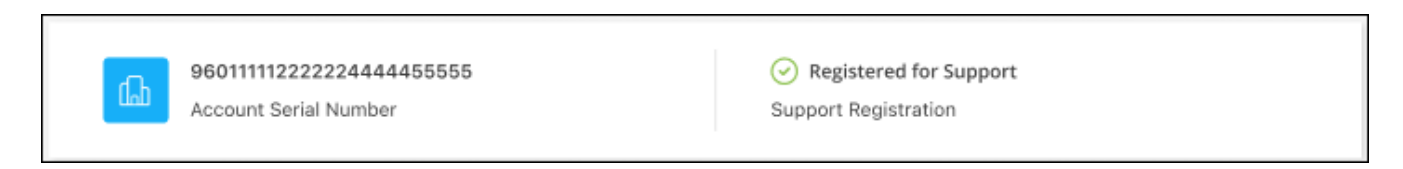

Notez que les autres utilisateurs BlueXP ne verront pas ce même statut d'enregistrement de support s'ils n'ont pas associé de compte sur le site de support NetApp à leur identifiant BlueXP. Toutefois, cela ne signifie pas que votre compte BlueXP n'est pas enregistré pour le support. Tant qu'un utilisateur du compte a suivi ces étapes, votre compte a été enregistré.

#### **Client existant mais aucun compte NSS**

Si vous possédez déjà des licences et des numéros de série NetApp, mais que vous possédez un compte NSS, vous devez créer un compte NSS et l'associer à votre connexion BlueXP.

#### **Étapes**

- 1. Créez un compte sur le site de support NetApp en complétant le ["Formulaire d'inscription de l'utilisateur du](https://mysupport.netapp.com/site/user/registration) [site de support NetApp"](https://mysupport.netapp.com/site/user/registration)
	- a. Veillez à sélectionner le niveau d'utilisateur approprié, qui est généralement **client/utilisateur final NetApp**.
	- b. Veillez à copier le numéro de série du compte BlueXP (960xxxx) utilisé ci-dessus pour le champ Numéro de série. Le traitement du compte sera ainsi accéléré.
- 2. Associez votre nouveau compte NSS à votre connexion BlueXP en suivant les étapes décrites sous [Client](#page-17-2) [existant avec un compte NSS.](#page-17-2)

#### **Découvrez la toute nouvelle gamme NetApp**

Si vous êtes nouveau chez NetApp et que vous ne disposez pas d'un compte NSS, effectuez chacune des étapes ci-dessous.

#### **Étapes**

1. Dans le coin supérieur droit de la console BlueXP, sélectionnez l'icône aide, puis sélectionnez **support**.

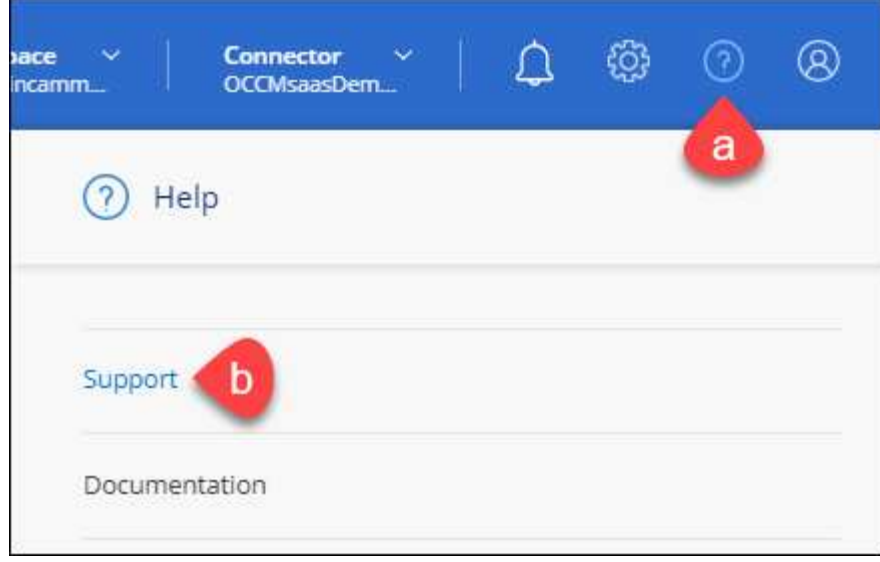

2. Recherchez le numéro de série de l'ID de compte sur la page d'inscription au support.

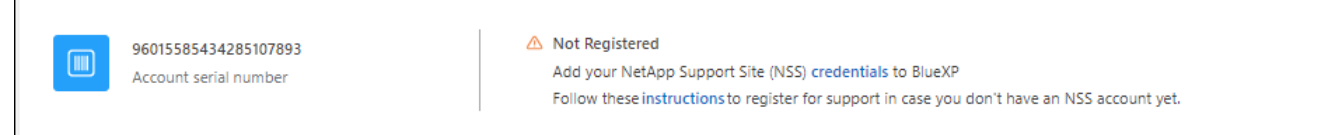

- 3. Accédez à ["Site d'inscription au support NetApp"](https://register.netapp.com) Et sélectionnez **je ne suis pas un client NetApp enregistré**.
- 4. Remplissez les champs obligatoires (ceux avec des astérisques rouges).
- 5. Dans le champ **Product Line**, sélectionnez **Cloud Manager**, puis votre fournisseur de facturation applicable.
- 6. Copiez le numéro de série de votre compte à l'étape 2 ci-dessus, vérifiez sa sécurité, puis lisez la Déclaration de confidentialité des données NetApp.

Un e-mail est immédiatement envoyé à la boîte aux lettres fournie pour finaliser cette transaction sécurisée. Assurez-vous de vérifier vos dossiers de courrier indésirable si l'e-mail de validation n'arrive pas dans quelques minutes.

7. Confirmez l'action à partir de l'e-mail.

La confirmation de la soumission de votre demande à NetApp et vous recommande de créer un compte sur le site de support NetApp.

- 8. Créez un compte sur le site de support NetApp en complétant le ["Formulaire d'inscription de l'utilisateur du](https://mysupport.netapp.com/site/user/registration) [site de support NetApp"](https://mysupport.netapp.com/site/user/registration)
	- a. Veillez à sélectionner le niveau d'utilisateur approprié, qui est généralement **client/utilisateur final NetApp**.
	- b. Veillez à copier le numéro de série du compte (960xxxx) utilisé ci-dessus pour le champ Numéro de série. Le traitement du compte sera ainsi accéléré.

#### **Une fois que vous avez terminé**

NetApp devrait vous contacter au cours de ce processus. Il s'agit d'un exercice d'intégration unique pour les nouveaux utilisateurs.

 $\Gamma$ 

Une fois que vous possédez votre compte sur le site de support NetApp, associez-le à votre connexion BlueXP en suivant les étapes décrites sous [Client existant avec un compte NSS.](#page-17-2)

### **Associer les informations d'identification NSS pour le support Cloud Volumes ONTAP**

Pour activer les workflows clés suivants pour Cloud Volumes ONTAP, vous devez associer les informations d'identification du site de support NetApp à votre compte BlueXP :

• Enregistrement des systèmes Cloud Volumes ONTAP avec paiement à l'utilisation pour bénéficier d'une assistance

Vous devez fournir votre compte NSS afin d'activer le support pour votre système et d'accéder aux ressources du support technique NetApp.

• Déploiement d'Cloud Volumes ONTAP avec modèle BYOL (Bring Your Own License)

Il est nécessaire de fournir votre compte NSS afin que BlueXP puisse télécharger votre clé de licence et activer l'abonnement pour la durée que vous avez achetée. Cela inclut des mises à jour automatiques pour les renouvellements de contrats.

• Mise à niveau du logiciel Cloud Volumes ONTAP vers la dernière version

L'association des informations d'identification NSS à votre compte BlueXP est différente du compte NSS associé à une connexion utilisateur BlueXP.

Ces informations d'identification NSS sont associées à votre ID de compte BlueXP spécifique. Les utilisateurs qui appartiennent au compte BlueXP peuvent accéder à ces informations d'identification depuis **support > gestion NSS**.

- Si vous avez un compte au niveau du client, vous pouvez ajouter un ou plusieurs comptes NSS.
- Si vous avez un compte partenaire ou revendeur, vous pouvez ajouter un ou plusieurs comptes NSS, mais ils ne peuvent pas être ajoutés en même temps que les comptes au niveau du client.

#### **Étapes**

1. Dans le coin supérieur droit de la console BlueXP, sélectionnez l'icône aide, puis sélectionnez **support**.

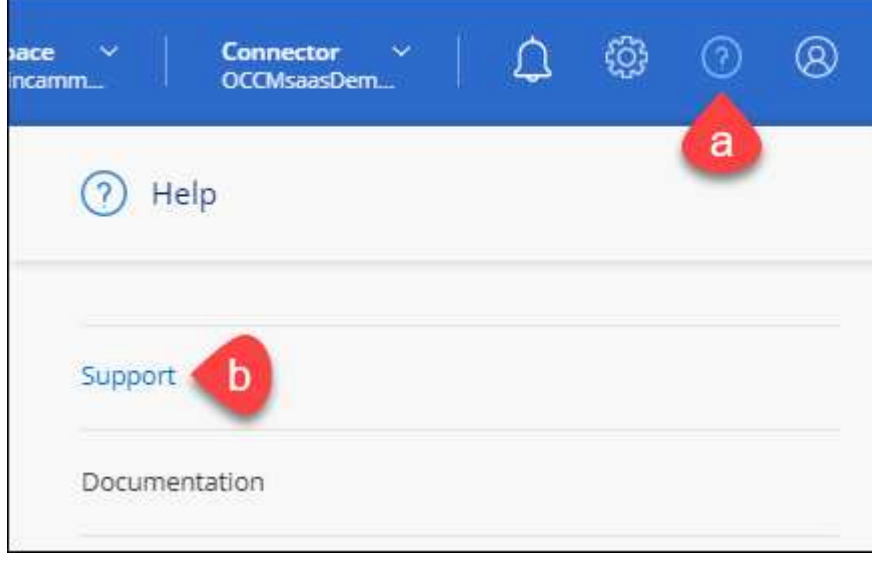

- 2. Sélectionnez **gestion NSS > Ajouter un compte NSS**.
- 3. Lorsque vous y êtes invité, sélectionnez **Continuer** pour être redirigé vers une page de connexion Microsoft.

NetApp utilise Microsoft Azure Active Directory comme fournisseur d'identités pour les services d'authentification spécifiques au support et aux licences.

4. Sur la page de connexion, indiquez l'adresse e-mail et le mot de passe que vous avez enregistrés sur le site de support NetApp pour réaliser le processus d'authentification.

Ces actions permettent à BlueXP d'utiliser votre compte NSS pour des opérations telles que le téléchargement de licences, la vérification de la mise à niveau logicielle et les inscriptions de support futures.

Notez ce qui suit :

- Le compte NSS doit être un compte de niveau client (pas un compte invité ou temporaire). Vous pouvez avoir plusieurs comptes NSS de niveau client.
- Il ne peut y avoir qu'un seul compte NSS si ce compte est un compte de niveau partenaire. Si vous essayez d'ajouter des comptes NSS de niveau client et qu'un compte de niveau partenaire existe, le message d'erreur suivant s'affiche :

"Le type de client NSS n'est pas autorisé pour ce compte car il existe déjà des utilisateurs NSS de type différent."

Il en va de même si vous possédez des comptes NSS client préexistants et que vous essayez d'ajouter un compte de niveau partenaire.

◦ Une fois la connexion établie, NetApp stockera le nom d'utilisateur NSS.

Il s'agit d'un ID généré par le système qui correspond à votre courrier électronique. Sur la page **NSS Management**, vous pouvez afficher votre courriel à partir du **...** menu.

◦ Si vous avez besoin d'actualiser vos jetons d'identification de connexion, il existe également une option **mettre à jour les informations d'identification** dans le **menu.** 

Cette option vous invite à vous reconnecter. Notez que le jeton de ces comptes expire après 90 jours. Une notification sera publiée pour vous en informer.

# <span id="page-21-0"></span>**Obtenez de l'aide**

NetApp prend en charge BlueXP et ses services cloud de différentes manières. De nombreuses options d'auto-assistance gratuites sont disponibles 24 h/24 et 7 j/7, comme des articles de la base de connaissances (KB) et un forum communautaire. Votre inscription au support inclut un support technique à distance via la création de tickets en ligne.

### **Bénéficiez du support pour les services de fichiers d'un fournisseur cloud**

Pour obtenir de l'aide concernant un service de fichiers d'un fournisseur cloud, son infrastructure ou toute solution utilisant le service, consultez la section « obtention d'aide » de la documentation BlueXP associée à ce produit.

- ["Amazon FSX pour ONTAP"](https://docs.netapp.com/us-en/bluexp-fsx-ontap/start/concept-fsx-aws.html#getting-help)
- ["Azure NetApp Files"](https://docs.netapp.com/us-en/bluexp-azure-netapp-files/concept-azure-netapp-files.html#getting-help)
- ["Cloud Volumes Service pour Google Cloud"](https://docs.netapp.com/us-en/bluexp-cloud-volumes-service-gcp/concept-cvs-gcp.html#getting-help)

Pour bénéficier du support technique spécifique à BlueXP et à ses solutions et services de stockage, utilisez les options de support décrites ci-dessous.

### **Utilisation d'options de support en libre-service**

Ces options sont disponibles gratuitement, 24 heures sur 24, 7 jours sur 7 :

• Documentation

La documentation BlueXP que vous consultez actuellement.

• ["Base de connaissances"](https://kb.netapp.com/Cloud/BlueXP)

Recherchez dans la base de connaissances BlueXP des articles utiles pour résoudre les problèmes.

• ["Communautés"](http://community.netapp.com/)

Rejoignez la communauté BlueXP pour suivre des discussions en cours ou en créer de nouveaux.

• Courrier électronique :ng-cloudmanager-feedback@netapp.com[E-mail de commentaires]

Nous accordons une grande importance à vos commentaires. Envoyez vos commentaires pour nous aider à améliorer BlueXP.

### **Créez un dossier de demande de support auprès du support NetApp**

Outre les options d'auto-support mentionnées ci-dessus, vous pouvez travailler avec un spécialiste du support NetApp pour résoudre tous les problèmes après avoir activé le service de support.

#### **Avant de commencer**

- Pour utiliser la fonctionnalité **Créer un cas**, vous devez d'abord associer vos informations d'identification du site de support NetApp à votre connexion BlueXP. ["Découvrez comment gérer les identifiants associés](https://docs.netapp.com/us-en/bluexp-setup-admin/task-manage-user-credentials.html) [à votre connexion BlueXP".](https://docs.netapp.com/us-en/bluexp-setup-admin/task-manage-user-credentials.html)
- Si vous ouvrez un dossier pour un système ONTAP doté d'un numéro de série, votre compte NSS doit être associé au numéro de série de ce système.

#### **Étapes**

- 1. Dans BlueXP, sélectionnez **aide > support**.
- 2. Sur la page **Ressources**, choisissez l'une des options disponibles sous support technique :
	- a. Sélectionnez **appelez-nous** si vous souhaitez parler avec quelqu'un au téléphone. Vous serez dirigé vers une page netapp.com qui répertorie les numéros de téléphone que vous pouvez appeler.
	- b. Sélectionnez **Créer un cas** pour ouvrir un ticket avec un spécialiste du support NetApp :
		- **Service** : sélectionnez le service auquel le problème est associé. Par exemple, BlueXP lorsqu'il est spécifique à un problème de support technique avec des flux de travail ou des fonctionnalités au sein du service.

▪ **Environnement de travail** : si applicable au stockage, sélectionnez **Cloud Volumes ONTAP** ou **sur site**, puis l'environnement de travail associé.

La liste des environnements de travail est comprise dans le cadre du compte, de l'espace de travail et du connecteur BlueXP que vous avez sélectionnés dans la bannière supérieure du service.

▪ **Priorité du cas** : choisissez la priorité du cas, qui peut être faible, Moyen, élevé ou critique.

Pour en savoir plus sur ces priorités, passez votre souris sur l'icône d'information située à côté du nom du champ.

- **Description du problème** : fournir une description détaillée de votre problème, y compris les messages d'erreur ou les étapes de dépannage applicables que vous avez effectués.
- **Adresses e-mail supplémentaires**: Entrez des adresses e-mail supplémentaires si vous souhaitez informer quelqu'un d'autre de ce problème.
- **Pièce jointe (facultatif)** : téléchargez jusqu'à cinq pièces jointes, une à la fois.

Les pièces jointes sont limitées à 25 Mo par fichier. Les extensions de fichier suivantes sont prises en charge : txt, log, PDF, jpg/JPEG, rtf, doc/docx, xls/xlsx et csv.

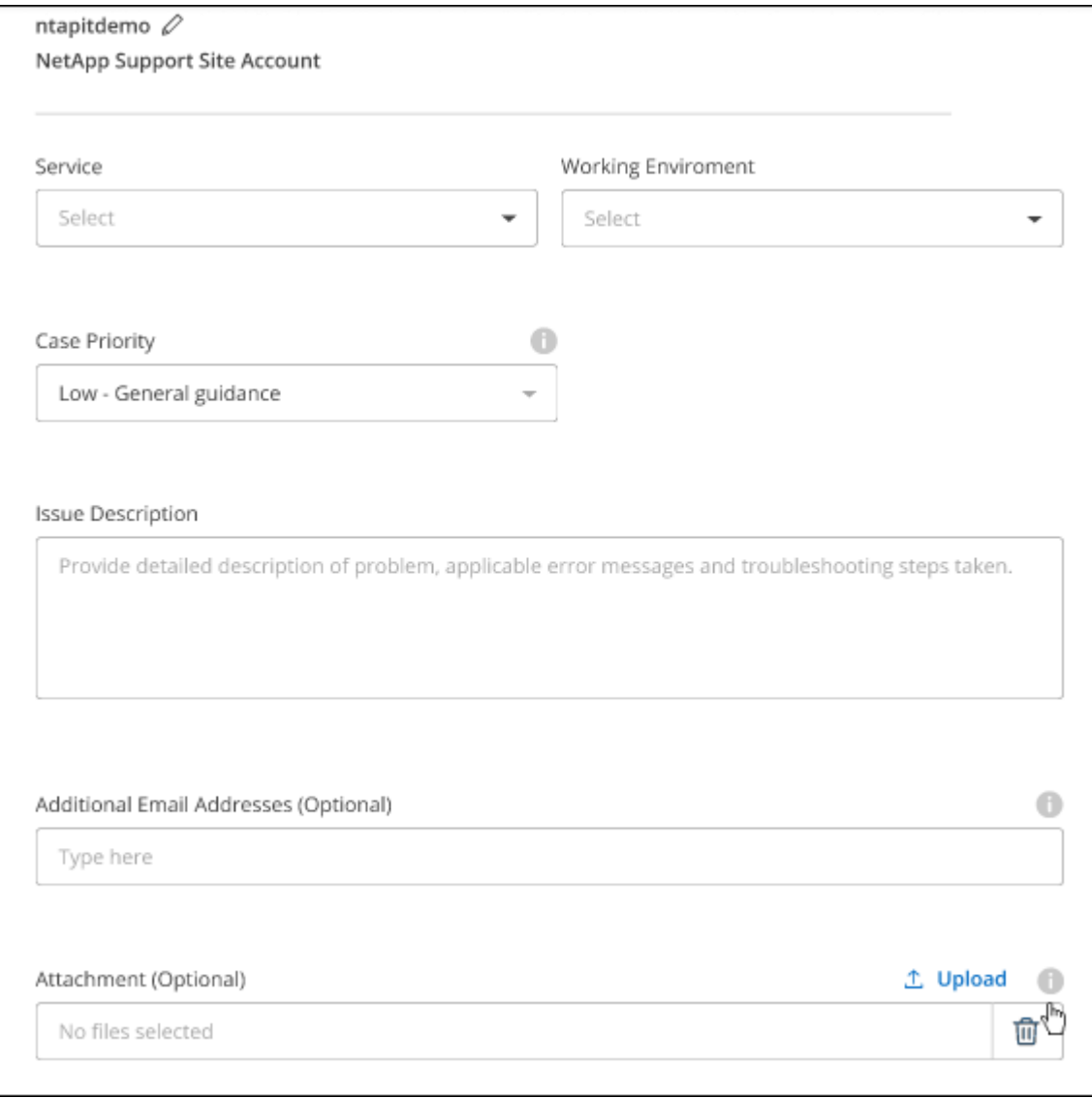

#### **Une fois que vous avez terminé**

Une fenêtre contextuelle contenant votre numéro de dossier de support s'affiche. Un spécialiste du support NetApp va étudier votre dossier et vous recontacterons très rapidement.

Pour un historique de vos dossiers de support, vous pouvez sélectionner **Paramètres > Chronologie** et rechercher les actions nommées "Créer un dossier de support". Un bouton situé à l'extrême droite vous permet de développer l'action pour afficher les détails.

Il est possible que vous rencontriez le message d'erreur suivant lors de la création d'un dossier :

« Vous n'êtes pas autorisé à créer un dossier pour le service sélectionné »

Cette erreur peut signifier que le compte NSS et la société d'enregistrement auquel il est associé n'est pas la même société d'enregistrement pour le numéro de série du compte BlueXP (par exemple 960xxxx) ou le numéro de série de l'environnement de travail. Vous pouvez demander de l'aide en utilisant l'une des options suivantes :

- Utilisez le chat du produit
- Soumettre un dossier non technique à<https://mysupport.netapp.com/site/help>

### **Gestion de vos dossiers de demande de support (aperçu)**

Vous pouvez afficher et gérer les dossiers de support actifs et résolus directement à partir de BlueXP. Vous pouvez gérer les dossiers associés à votre compte NSS et à votre entreprise.

La gestion des dossiers est disponible en tant qu'aperçu. Nous prévoyons d'affiner cette expérience et d'ajouter des améliorations dans les prochaines versions. Envoyez-nous vos commentaires à l'aide de l'outil de chat In-Product.

Notez ce qui suit :

- Le tableau de bord de gestion des dossiers en haut de la page propose deux vues :
	- La vue de gauche affiche le nombre total de dossiers ouverts au cours des 3 derniers mois par le compte NSS utilisateur que vous avez fourni.
	- La vue de droite affiche le nombre total de dossiers ouverts au cours des 3 derniers mois au niveau de votre entreprise en fonction de votre compte NSS utilisateur.

Les résultats du tableau reflètent les cas liés à la vue que vous avez sélectionnée.

• Vous pouvez ajouter ou supprimer des colonnes d'intérêt et filtrer le contenu des colonnes telles que priorité et Statut. D'autres colonnes offrent uniquement des fonctions de tri.

Pour plus d'informations, consultez les étapes ci-dessous.

• Au niveau de chaque dossier, nous offrons la possibilité de mettre à jour les notes de dossier ou de fermer un dossier qui n'est pas déjà à l'état fermé ou en attente fermée.

#### **Étapes**

- 1. Dans BlueXP, sélectionnez **aide > support**.
- 2. Sélectionnez **case Management** et si vous y êtes invité, ajoutez votre compte NSS à BlueXP.

La page **gestion des cas** affiche les cas ouverts associés au compte NSS associé à votre compte utilisateur BlueXP. Il s'agit du même compte NSS qui apparaît en haut de la page **gestion NSS**.

- 3. Modifiez éventuellement les informations qui s'affichent dans le tableau :
	- Sous **cas de l'organisation**, sélectionnez **Afficher** pour afficher tous les cas associés à votre société.
	- Modifiez la plage de dates en choisissant une plage de dates exacte ou en choisissant une autre période.

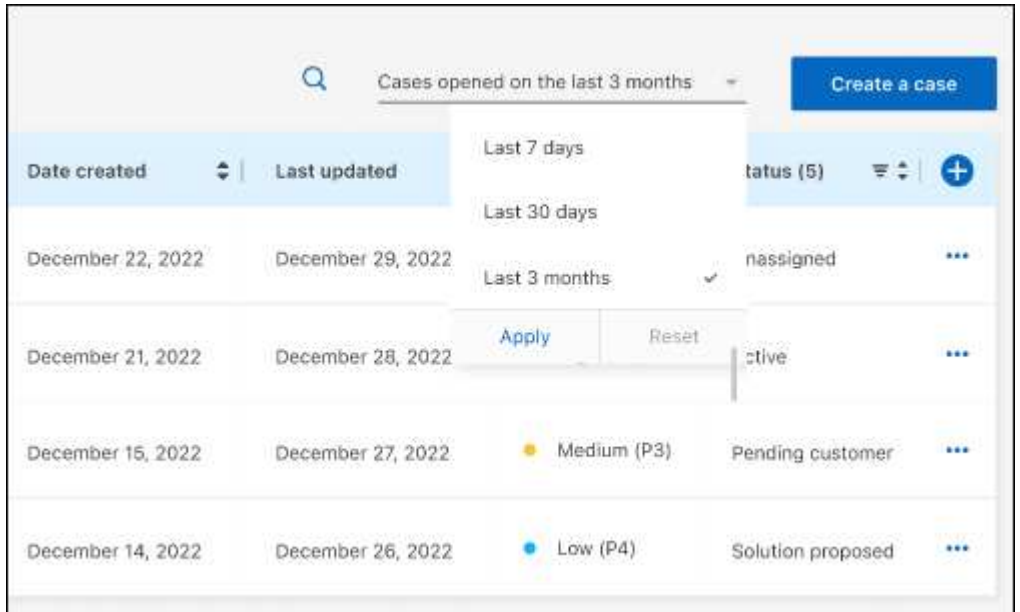

◦ Filtrez le contenu des colonnes.

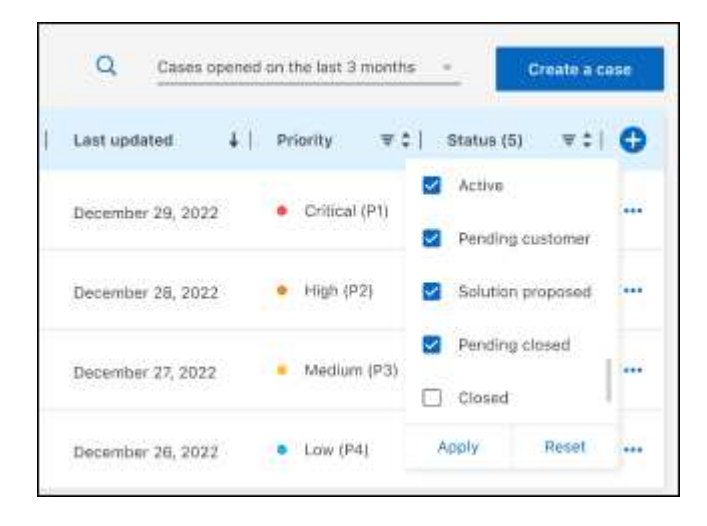

Modifiez les colonnes qui apparaissent dans le tableau en sélectionnant **puis choisissez les** colonnes que vous souhaitez afficher.

◦

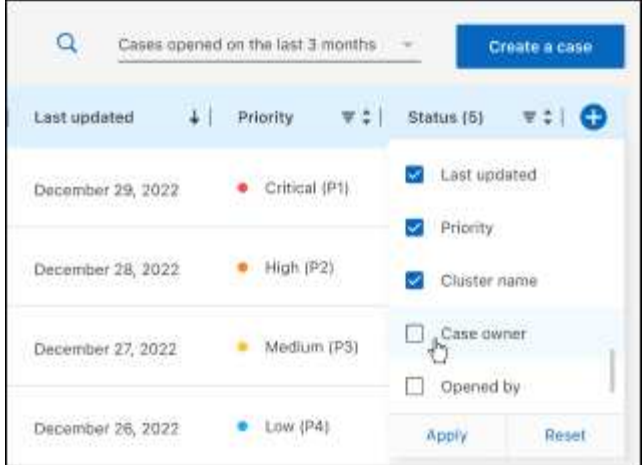

- 4. Gérer un dossier existant en sélectionnant **...** et en sélectionnant l'une des options disponibles :
	- **Voir cas**: Afficher tous les détails sur un cas spécifique.
	- **Mettre à jour les notes de cas** : fournir des détails supplémentaires sur votre problème ou sélectionner **Télécharger les fichiers** pour joindre jusqu'à cinq fichiers.

Les pièces jointes sont limitées à 25 Mo par fichier. Les extensions de fichier suivantes sont prises en charge : txt, log, PDF, jpg/JPEG, rtf, doc/docx, xls/xlsx et csv.

◦ **Fermer le cas** : fournissez des détails sur la raison pour laquelle vous fermez le cas et sélectionnez **Fermer le cas**.

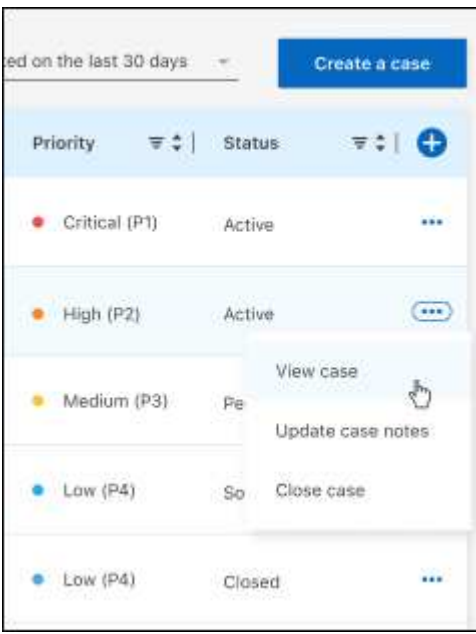

# <span id="page-27-0"></span>**Mentions légales**

Les mentions légales donnent accès aux déclarations de copyright, aux marques, aux brevets, etc.

# <span id="page-27-1"></span>**Droits d'auteur**

["https://www.netapp.com/company/legal/copyright/"](https://www.netapp.com/company/legal/copyright/)

# <span id="page-27-2"></span>**Marques déposées**

NetApp, le logo NETAPP et les marques mentionnées sur la page des marques commerciales NetApp sont des marques commerciales de NetApp, Inc. Les autres noms de sociétés et de produits peuvent être des marques commerciales de leurs propriétaires respectifs.

["https://www.netapp.com/company/legal/trademarks/"](https://www.netapp.com/company/legal/trademarks/)

# <span id="page-27-3"></span>**Brevets**

Vous trouverez une liste actuelle des brevets appartenant à NetApp à l'adresse suivante :

<https://www.netapp.com/pdf.html?item=/media/11887-patentspage.pdf>

# <span id="page-27-4"></span>**Politique de confidentialité**

["https://www.netapp.com/company/legal/privacy-policy/"](https://www.netapp.com/company/legal/privacy-policy/)

# <span id="page-27-5"></span>**Source ouverte**

Les fichiers de notification fournissent des informations sur les droits d'auteur et les licences de tiers utilisés dans le logiciel NetApp.

#### **Informations sur le copyright**

Copyright © 2023 NetApp, Inc. Tous droits réservés. Imprimé aux États-Unis. Aucune partie de ce document protégé par copyright ne peut être reproduite sous quelque forme que ce soit ou selon quelque méthode que ce soit (graphique, électronique ou mécanique, notamment par photocopie, enregistrement ou stockage dans un système de récupération électronique) sans l'autorisation écrite préalable du détenteur du droit de copyright.

Les logiciels dérivés des éléments NetApp protégés par copyright sont soumis à la licence et à l'avis de nonresponsabilité suivants :

CE LOGICIEL EST FOURNI PAR NETAPP « EN L'ÉTAT » ET SANS GARANTIES EXPRESSES OU TACITES, Y COMPRIS LES GARANTIES TACITES DE QUALITÉ MARCHANDE ET D'ADÉQUATION À UN USAGE PARTICULIER, QUI SONT EXCLUES PAR LES PRÉSENTES. EN AUCUN CAS NETAPP NE SERA TENU POUR RESPONSABLE DE DOMMAGES DIRECTS, INDIRECTS, ACCESSOIRES, PARTICULIERS OU EXEMPLAIRES (Y COMPRIS L'ACHAT DE BIENS ET DE SERVICES DE SUBSTITUTION, LA PERTE DE JOUISSANCE, DE DONNÉES OU DE PROFITS, OU L'INTERRUPTION D'ACTIVITÉ), QUELLES QU'EN SOIENT LA CAUSE ET LA DOCTRINE DE RESPONSABILITÉ, QU'IL S'AGISSE DE RESPONSABILITÉ CONTRACTUELLE, STRICTE OU DÉLICTUELLE (Y COMPRIS LA NÉGLIGENCE OU AUTRE) DÉCOULANT DE L'UTILISATION DE CE LOGICIEL, MÊME SI LA SOCIÉTÉ A ÉTÉ INFORMÉE DE LA POSSIBILITÉ DE TELS DOMMAGES.

NetApp se réserve le droit de modifier les produits décrits dans le présent document à tout moment et sans préavis. NetApp décline toute responsabilité découlant de l'utilisation des produits décrits dans le présent document, sauf accord explicite écrit de NetApp. L'utilisation ou l'achat de ce produit ne concède pas de licence dans le cadre de droits de brevet, de droits de marque commerciale ou de tout autre droit de propriété intellectuelle de NetApp.

Le produit décrit dans ce manuel peut être protégé par un ou plusieurs brevets américains, étrangers ou par une demande en attente.

LÉGENDE DE RESTRICTION DES DROITS : L'utilisation, la duplication ou la divulgation par le gouvernement sont sujettes aux restrictions énoncées dans le sous-paragraphe (b)(3) de la clause Rights in Technical Data-Noncommercial Items du DFARS 252.227-7013 (février 2014) et du FAR 52.227-19 (décembre 2007).

Les données contenues dans les présentes se rapportent à un produit et/ou service commercial (tel que défini par la clause FAR 2.101). Il s'agit de données propriétaires de NetApp, Inc. Toutes les données techniques et tous les logiciels fournis par NetApp en vertu du présent Accord sont à caractère commercial et ont été exclusivement développés à l'aide de fonds privés. Le gouvernement des États-Unis dispose d'une licence limitée irrévocable, non exclusive, non cessible, non transférable et mondiale. Cette licence lui permet d'utiliser uniquement les données relatives au contrat du gouvernement des États-Unis d'après lequel les données lui ont été fournies ou celles qui sont nécessaires à son exécution. Sauf dispositions contraires énoncées dans les présentes, l'utilisation, la divulgation, la reproduction, la modification, l'exécution, l'affichage des données sont interdits sans avoir obtenu le consentement écrit préalable de NetApp, Inc. Les droits de licences du Département de la Défense du gouvernement des États-Unis se limitent aux droits identifiés par la clause 252.227-7015(b) du DFARS (février 2014).

#### **Informations sur les marques commerciales**

NETAPP, le logo NETAPP et les marques citées sur le site<http://www.netapp.com/TM>sont des marques déposées ou des marques commerciales de NetApp, Inc. Les autres noms de marques et de produits sont des marques commerciales de leurs propriétaires respectifs.